# **VHDL Toolchain Setup** ECE 3401 – Spring 2022

Course TA contact information: Jared Nye jared.nye@uconn.edu

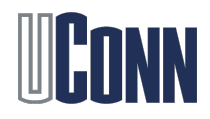

#### Xilinx Vivado

- Digital designs written in VHDL/Verilog need to be synthesized. We will use Xilinx Vivado for the programming assignments in this course.
- 1. You can use the computers in ITE 134 and 138, where it is pre-installed
	- Login to the computers with your NetID login and password, then start Vivado 2020.1
- 2. You can use *UConn AnyWare*, where it is also pre-installed
	- Login to Engineering Desktop with your NetID login and password, then start Vivado 2020.1
- 3. [You can install Xilinx on your personal computers, by downloading the Xilinx](https://www.xilinx.com/products/design-tools/vivado/vivado-webpack.html) **Webpack**
	- **Obtain the free ISE WebPACK license**

*\*While we are online, steps 2 or 3 must be used*

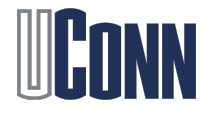

## Xilinx Vivado Download

- Register on Xilinx online and download the Vivado Design Suite installer (many GBs)
- Once the Xilinx File is downloaded, extract it and run the xsetup executable. Then Click next and set the destination folder. Finally, select WebPack from the list to install it
	- Your installation folder will take ~**8+ GB**
	- Including the installer, you need many GBs of disk space. However, you can remove the installer once Vivado is completely installed

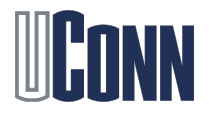

## Operating System Changes

- Xilinx supports Windows and Linux, so you should have no problem installing and running it on them
- For MAC OSX, you must install a virtual machine (any would work, VirtualBox is free), and then port a Windows virtual machine on it.
- Then install Xilinx on that virtual machine with ease

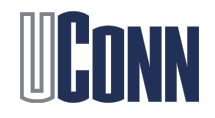

#### License Manager

- The license configuration manager should automatically open after installation
- Click next, then connect, from which it will take you to the licensing web page

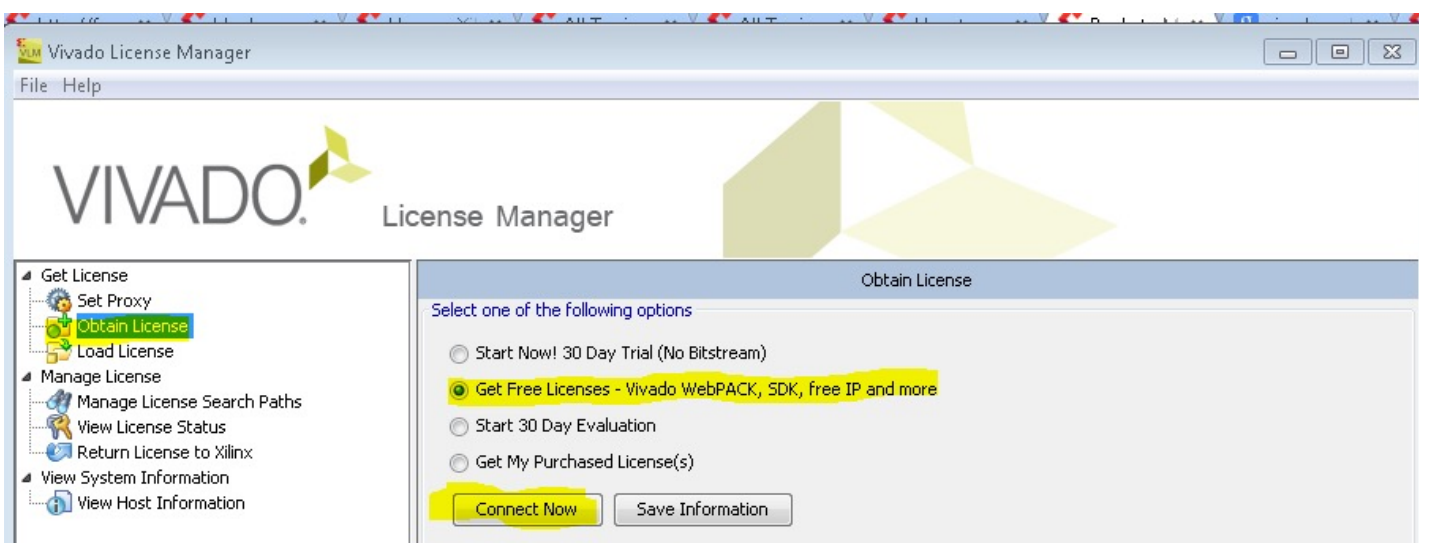

• Register and receive the license, and then run Vivado

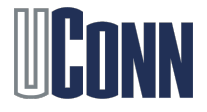